# OPTIGEM Win-Finanz

Fragen und Antworten zum Thema "Jahresspendenbestätigungen"

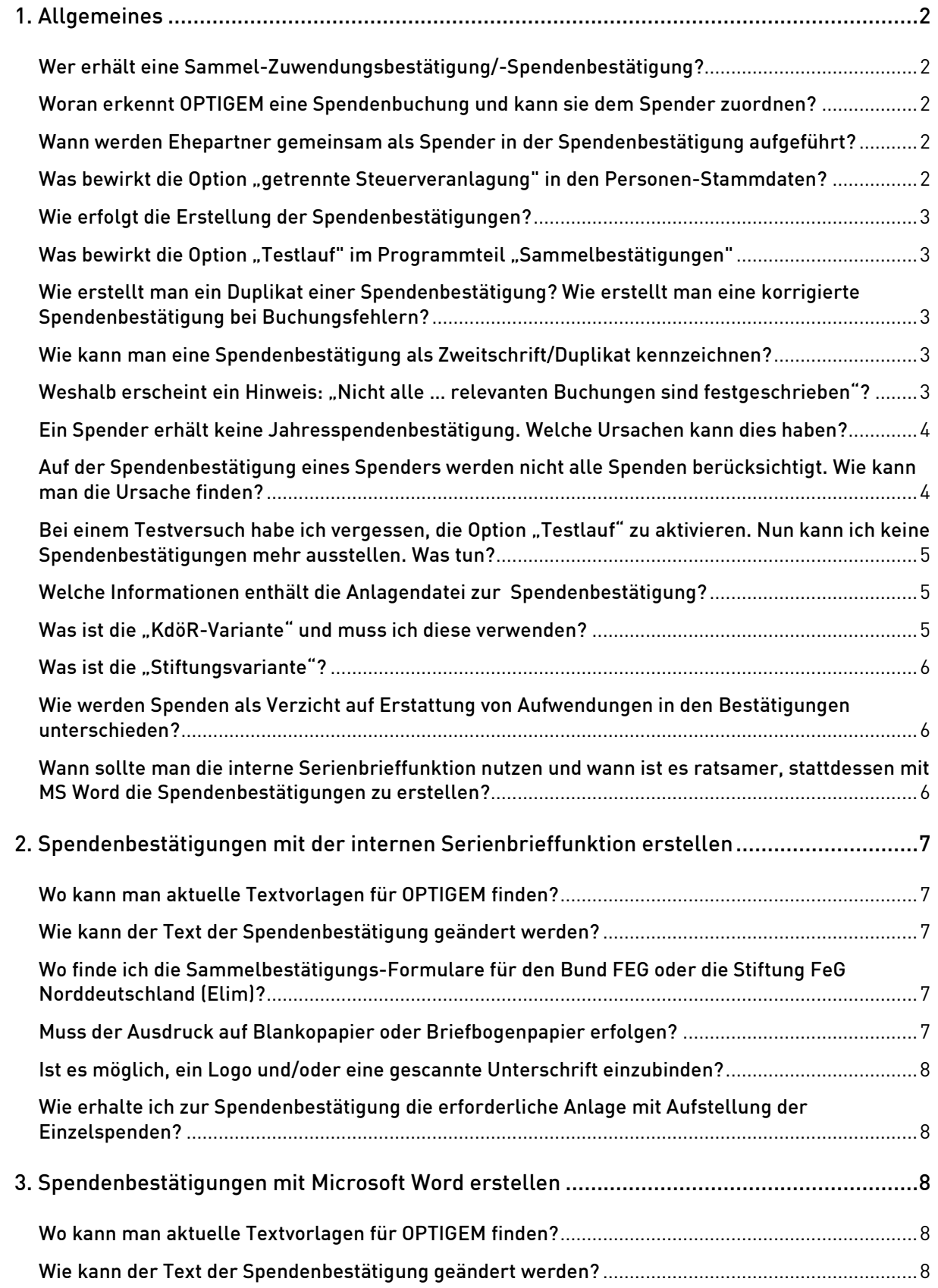

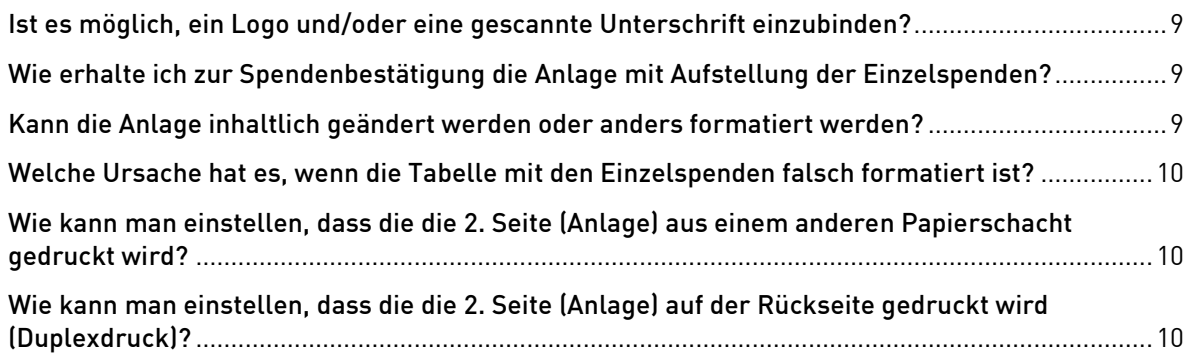

# 1. Allgemeines

#### Wer erhält eine Sammel-Zuwendungsbestätigung/-Spendenbestätigung?

Wer in seinen Personen-Stammdaten auf Registerkarte Fibu den Eintrag "Jahresspendenbestätigungen" auf "Ja" eingestellt hat und im gewählten Buchungsjahr Spenden geleistet hat, für die noch keine Einzel-Spendenbestätigung ausgestellt worden ist.

#### Woran erkennt OPTIGEM eine Spendenbuchung und kann sie dem Spender zuordnen?

Das Hauptkonto muss die Kontoart "Spendenertrag1" oder "Spendenertrag2" haben. Die Kontoart "Ertragskonto" und ein Unterkontenmodus "mit Personenbindung" genügt nicht als Kennzeichnung von Spendenkonten! Außerdem muss im Feld Unterkonto-Nr. die Personen-Nr./Spender-Nr. stehen.

#### Wann werden Ehepartner gemeinsam als Spender in der Spendenbestätigung aufgeführt?

Wenn beim Erstellen der Spendenbestätigungen die Option "Familienadressierung" gewählt wird, werden (gemeinsam veranlagte) Ehepartner in der Spendenbestätigung als Spender genannt. Dabei spielt es keine Rolle, auf welchen Ehepartner die Spenden gebucht wurden.

# Was bewirkt die Option "getrennte Steuerveranlagung" in den Personen-Stammdaten?

Die Ehepartner mit Kennzeichnung "getrennte Steuerveranlagung" (auf der Registerkarte Fibu in den Personen-Stammdaten) erhalten immer eine individuelle Spendenbestätigung, auch wenn die Option "Familienadressierung" beim Ausstellen der Spendenbestätigungen gesetzt wird.

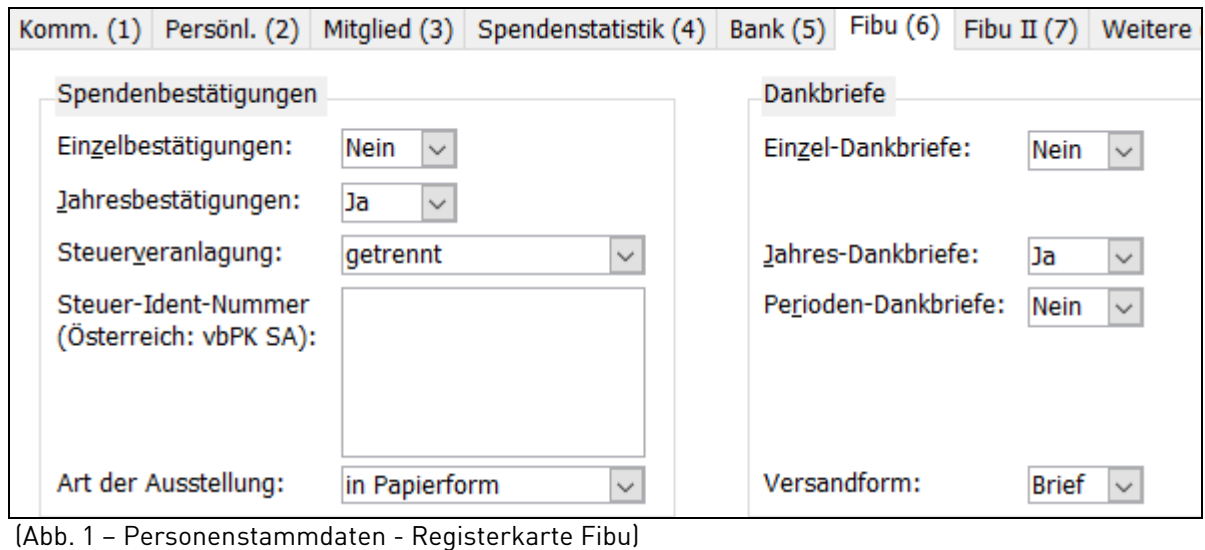

#### Wie erfolgt die Erstellung der Spendenbestätigungen?

Wählen Sie zur Vorbereitung der Vorlagen im Menü "Serienbriefe" oder auch "Spenden" den Programmteil "Dankbriefe und Bestätigungen". Hier können Sie pro Dokumentenart zwischen Verarbeitung "intern" und "MS Word" sowie "extern" oder "Druckformular" wählen. Wenn Sie die Spendenbestätigungen mit der OPTIGEM-internen Serienbrieffunktion erstellen möchten, wählen Sie "intern". Wenn Sie diese mit Hilfe von MS Word erstellen möchten, wählen Sie "MS Word". Wählen Sie "extern", wenn die Spendenbestätigungen mit einer anderen Software als MS Word erstellen, OPTIGEM erstellt dann eine Textdatei mit Adressen und Spendensummen aller Spender.

Für die Erstellung der Bestätigungen mit einer vorbereiteten Vorlage wählen Sie im Menü "Spenden" den Programmteil "Sammelbestätigungen".

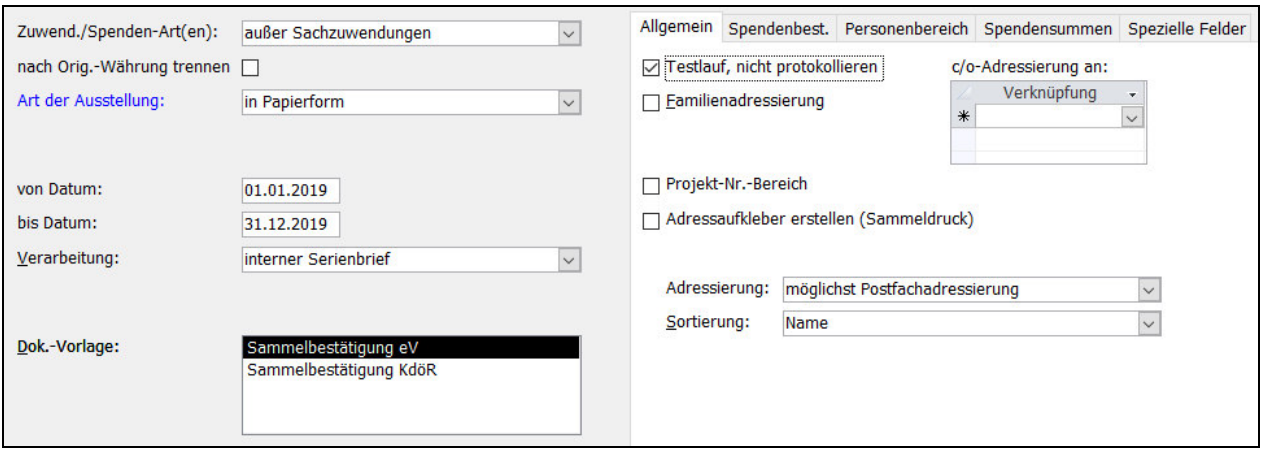

(Abb. 2 – Erstellen der Jahresspenden-/Sammelzuwendungsbestätigungen)

# Was bewirkt die Option "Testlauf" im Programmteil "Sammelbestätigungen"

Diese Option auf der Registerkarte "Allgemein" ermöglicht es Ihnen, einen oder mehrere Testläufe durchzuführen. Dabei erfolgt anders als beim Echtlauf KEINE Kennzeichnung der Spenden als spendenbestätigt. Damit die auf diesem Wege erstellten Spendenbestätigungen nicht irrtümlich an den Spender weitergereicht werden, hängt OPTIGEM an den Namen des Spenders und den Ortsnamen "\*TESTLAUF" an. Nutzen Sie diese Funktion so oft zum Testen, bis Sie sicher sind, dass ein Echtlauf das gewünschte Ergebnis liefert.

#### Wie erstellt man ein Duplikat einer Spendenbestätigung? Wie erstellt man eine korrigierte Spendenbestätigung bei Buchungsfehlern?

Starten Sie den Programmteil "Sammelbestätigungen" und wählen auf der Registerkarte "Personenbereich" den Eintrag "Einzelne Person". Tragen Sie anschließend die Personen-Nr. des Spenders ein. Markieren Sie dann auf der Registerkarte "Spendenbest." die Option "Sammelspendenbestätigt-Kennzeichen der Buchungen ignorieren" und fahren Sie wie gewohnt mit der Erstellung fort.

#### Wie kann man eine Spendenbestätigung als Zweitschrift/Duplikat kennzeichnen?

Passen Sie dazu die Textvorlage entsprechend an. OPTIGEM ergänzt diesen Hinweis nicht automatisch beim Ausstellen einer Zweit-Spendenbestätigung.

#### Weshalb erscheint ein Hinweis: "Nicht alle ... relevanten Buchungen sind festgeschrieben"?

Seit Win-Finanz Version 6.1 steht im Menü "Buch." der Programmteil "Buchungen festschreiben" zur Verfügung. Damit können Buchungen gemäß GoBD-Vorschriften zeitnah festgeschrieben d.h. unveränderlich gemacht werden. Je nach eingestelltem Prüfmodus dieses

Programmteils im Menü "Mandant / GoBD" erscheint nun ein Hinweis auf die Anzahl der evtl. noch nicht festgeschriebenen Buchungen. Im Standardfall (Prüfmodus 2 - Warnung bei fehlender Festschreibung) ist diese Meldung nur ein Hinweis, den Sie mit Klick auf "OK" zur Kenntnis nehmen können, die Spendenbestätigungen können danach erstellt/ aufgerufen werden.

#### Ein Spender erhält keine Jahresspendenbestätigung. Welche Ursachen kann dies haben?

Sie bemerken z.B., dass einzelne Spenden oder Spender bei den Jahresbestätigungen fehlen oder Sie erhalten den Hinweis: "Es werden keine Spendenbestätigungen/ Briefe erstellt, keine Person entspricht den vorgegebenen Bedingungen." Mögliche Ursachen sind:

- Der Spender hat in den Personen-Stammdaten auf der Registerkarte "Fibu" im Datenfeld "Jahresbestätigungen" die Einstellung "Nein".
- Das Hauptkonto hat nicht die Kontoart "Spendenertrag1" oder "Spendenertrag2"
- Das Hauptkonto ist unter den Mandanten-Stammdaten auf der Registerkarte "Buch.-Eingabe" als "Spendensammelkonto" eingestellt. Über ein solches Konto können Spenden auf weitere Spendenkonten aufgeteilt werden, direkte Buchungen auf diesem speziellen Spendensammelkonto werden aber nicht spendenbestätigt.
- Die Spende ist ohne Angabe der Spender-Nr. im Feld Unterkonto-Nr. gebucht.
- Für die Spenden sind bereits Einzel-Spendenbestätigungen ausgestellt worden (kontrollieren Sie dies, indem Sie in den Personen-Stammdaten auf "Buch.-Su." klicken und kontrollieren, ob in der Buchungsübersicht in der Spalte "ESB" ein Häkchen ist).
- Für die Spenden sind bereits Jahres-Spendenbestätigungen ausgestellt worden (kontrollieren Sie dies, indem Sie in den Personen-Stammdaten auf "Buch.-Su." klicken und kontrollieren, ob in der Buchungsübersicht in der Spalte "JSB" ein Häkchen ist).
- Für eine Spende ist die Option "nicht in Jahresspendenbestätigung aufführen" aktiviert worden. Überprüfen Sie dies, indem Sie in den Personen-Stammdaten oben auf die Schaltfläche "Buch.-Su." klicken und kontrollieren, ob in der Buchungsübersicht in der Spalte "nicht in JSB" ein Häkchen gesetzt ist (sofern diese Option sichtbar ist). Diese mögliche Funktion ist optional im Programm Win-Finanz in den Mandanten-Stammdaten zuschaltbar, und beim Buchen der Spende wurde dieses Kennzeichen gesetzt. Eine solche Spende soll und kann somit nicht sammelbestätigt werden.

#### Auf der Spendenbestätigung eines Spenders werden nicht alle Spenden berücksichtigt. Wie kann man die Ursache finden?

Öffnen Sie die Schaltfläche "Buch.Su." in den Personen-Stammdaten des betroffenen Spenders. Kontrollieren Sie in dem breiten Feld unten rechts, ob alle Spenden aufgelistet werden. Wenn bei einzelnen Spenden im Feld "ESB" ein Häkchen vorhanden ist, hat der Spender für diese Spenden bereits eine Einzelspendenbestätigung erhalten. Sollten Spenden in dieser Übersicht fehlen, ist höchstwahrscheinlich die Kontoart der betroffenen Hauptkonten nicht auf "Spendenertrag1" oder "Spendenertrag2" eingestellt.

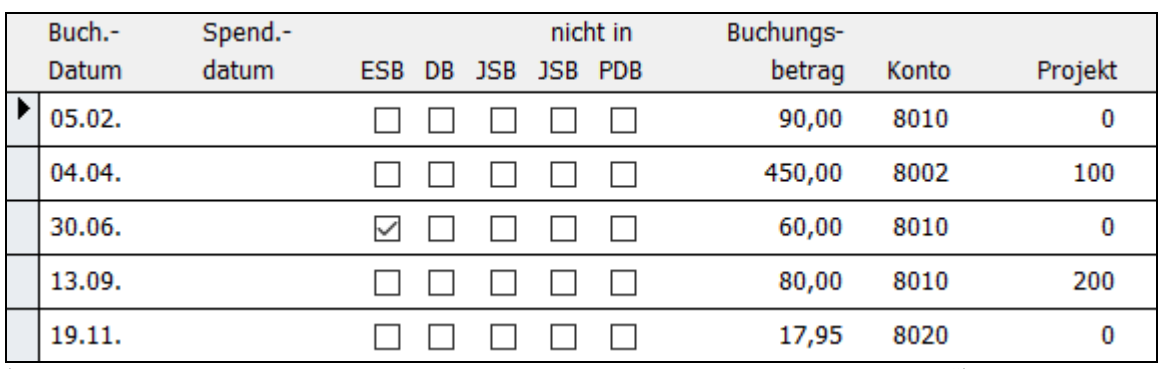

(Abb. 3 – Personenstammdaten - Details Buchungssummenübersicht "Buch.Su.")

# Bei einem Testversuch habe ich vergessen, die Option "Testlauf" zu aktivieren. Nun kann ich keine Spendenbestätigungen mehr ausstellen. Was tun?

Öffnen Sie den Programmteil "Sammelbestätigungen" und führen auf der Registerkarte "Spendenbest." den Befehl "Sammelspendenbestätigt-Kennzeichen zurücksetzen …" aus. Bitte verwenden Sie diesen Befehl mit entsprechender Vorsicht! Es wird dabei für ALLE Spendenbuchungen des Buchungsjahres das entsprechende bestätigt-Kennzeichen entfernt.

#### Welche Informationen enthält die Anlagendatei zur Spendenbestätigung?

Die Anlage enthält gemäß den verbindlichen Vorgaben des Bundesfinanzministeriums vom 07.11.2013 - eine einzelne, tabellarisch strukturierte Aufstellung der Spenden mit Datum, Betrag und Währung der jeweiligen Spende, den Gesamtbetrag, die Zuwendungsart und pro Spende den Hinweis, ob es sich um "Verzicht auf die Erstattung von Aufwendungen" handelt oder nicht. Bei Stiftungen wird die Angabe der Zuwendungsart durch die Angabe, ob es sich um eine Zuwendung in den Vermögenstock handelt oder nicht, ersetzt.

Die früher notwendigen Angaben zum Förderzweck sowie zur Spendenverwendung im Inoder Ausland müssen nicht mehr ausgewiesen werden.

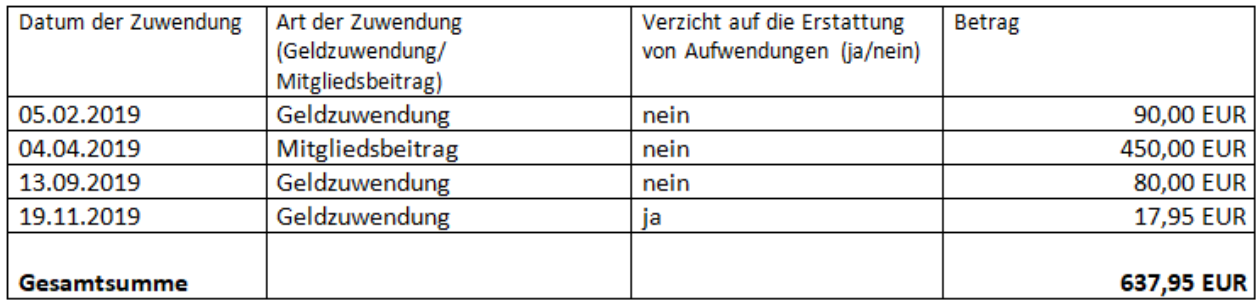

(Abb. 4 – Beispiel Anlage zur Sammelzuwendungsbestätigung)

# Was ist die "KdöR-Variante" und muss ich diese verwenden?

Hat Ihre Gemeinde die Rechtsform einer Körperschaft des öffentlichen Rechts oder ist sie direktes Mitglied in einem Bund mit Rechtsform KdöR, so nutzen Sie die sog. "KdöR-Variante". Diese Option ist bei Erstellung der Bestätigungen auf der Registerkarte "Spendenbest." bei Bedarf aktivierbar. Damit entfällt auf der Anlage zur Sammel-Zuwendungsbestätigung die Spalte mit Angabe der Zuwendungsart (Geldzuwendung, Mitgliedsbeitrag, usw.) gem. den seit 07.11.2013 neu geltenden amtlichen Mustern für Sammelbestätigungen für Körperschaften des öffentlichen Rechts. Die Angabe, ob es sich um den Verzicht auf die Erstattung von Aufwendungen handelt, ist hingegen seit dem 07.11.2013 für alle KdöR-Gemeinden verbindlich vorgeschrieben.

#### Was ist die "Stiftungsvariante"?

Bei der sog. "Stiftungsvariante" (diese Option ist bei Erstellung der Bestätigungen auf der Registerkarte "Spendenbest." bei Bedarf aktivierbar) entfällt auf der Anlage zur Sammel-Zuwendungsbestätigung die Spalte mit Angabe der Zuwendungsart (Geldzuwendung, Mitgleidsbeitrag, usw.) gem. den seit 07.11.2013 neu geltenden amtlichen Mustern für Sammelbestätigungen für Stiftungen des öffentlichen oder privaten Rechts. Dafür enthält sie je Spende die Angabe, ob es sich um eine Zuwendung in das Vermögenstock handelt oder nicht.

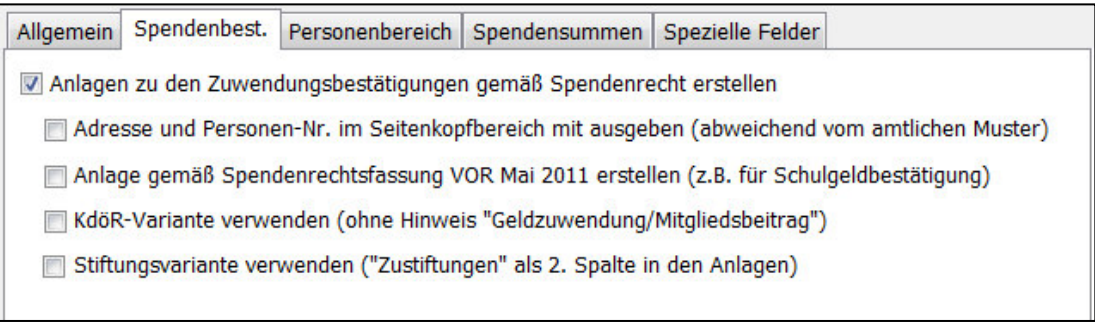

(Abb. 5 – mögliche Optionen für die Anlage zur Sammelbestätigung)

#### Wie werden Spenden als Verzicht auf Erstattung von Aufwendungen in den Bestätigungen unterschieden?

Das Programm prüft bei jeder Spende die Einstellungen des gebuchten Spendenkontos. Ist das Hauptkonto der Spendenbuchung im Feld Zuwendungsart mit "Verzicht auf Erstattg. von Aufwendungen" gekennzeichnet, wird dies in der Anlage zur Sammelbestätigung sowie ggf. im Haupttext der Bestätigung entsprechend vermerkt.

#### Wie werden Stiftungsspenden als Zuwendung in dem Vermögenstock in den Sammelbestätigungen unterschieden?

Das Programm prüft bei jeder Spende die Einstellungen des gebuchten Spendenkontos. Ist das Hauptkonto der Spendenbuchung im Feld Zuwendungsart mit "Zustiftung" gekennzeichnet, so wird dies in der Anlage zur Sammelbestätigung bei Ausgabe als "Stiftungsvariante" entsprechend vermerkt.

#### Wann sollte man die interne Serienbrieffunktion nutzen und wann ist es ratsamer, stattdessen mit MS Word die Spendenbestätigungen zu erstellen?

Die interne Serienbrieffunktion stellt unserer Ansicht nach die bessere Lösung für die meisten Anwender dar. Mit Hilfe der von uns zur Verfügung gestellten Textvorlagen kommen Sie mit wenigen Schritten und ohne lange Einarbeitung in die Serienbrieffunktion von MS Word zu korrekten Spendenbestätigungen. Wir empfehlen Ihnen nur die Verarbeitung mit MS Word, wenn Sie z.B. ein Logo in die Spendenbestätigung einbauen möchten oder die Anlage nicht als 2. Seite, sondern auf der Rückseite der Spendenbestätigung ausdrucken möchten.

# 2. Spendenbestätigungen mit der internen Serienbrieffunktion erstellen

# Wo kann man aktuelle Textvorlagen für OPTIGEM finden?

Auf unserer Homepage unter https://optigem.com/support/downloads/ im Abschnitt ZU-WENDUNGSBESTÄTIGUNGEN können Sie aktuelle Vorlagen für Spendenbestätigungen (internes Verfahren) herunterladen. Speichern Sie durch Klick auf den Pfeil unter Download diese gepackte Zip-Datei auf Ihrem PC und entpacken/ extrahieren den Inhalt des Zip-Ordners. Wählen Sie dann über das Menü "Serienbriefe" den Programmteil "Dankbriefe und Bestätigungen", dort über die Schaltfläche "Im-/Export" den Befehl "Import" zum Import der Textvorlagen aus der extrahierten Datei. Es werden mehrere Sammel- und Einzelspendenvorlagen importiert, passend für Ihre Organisation entweder als eV oder als KdöR. Hinweis: nicht benötigte importierte Vorlagen (eV oder KdöR) können Sie in derselben Programmfunktion im Anschluss wieder löschen.

# Wie kann der Text der Spendenbestätigung geändert werden?

Öffnen Sie im Menü "Spenden" oder "Serienbriefe" den Programmteil "Dankbriefe und Bestätigungen". Wählen Sie für die Dokumentenart "Jahresspenden-/ Sammelzuwend.bestätigungen" als Verarbeitung "intern". Im unteren Fensterbereich finden Sie eine Übersicht der vorhandenen Vorlagen. Markieren Sie eine Vorlage und wählen Sie "Bearbeiten" bzw. wählen Sie "Neu" zur Erstellung einer neuen Vorlage.

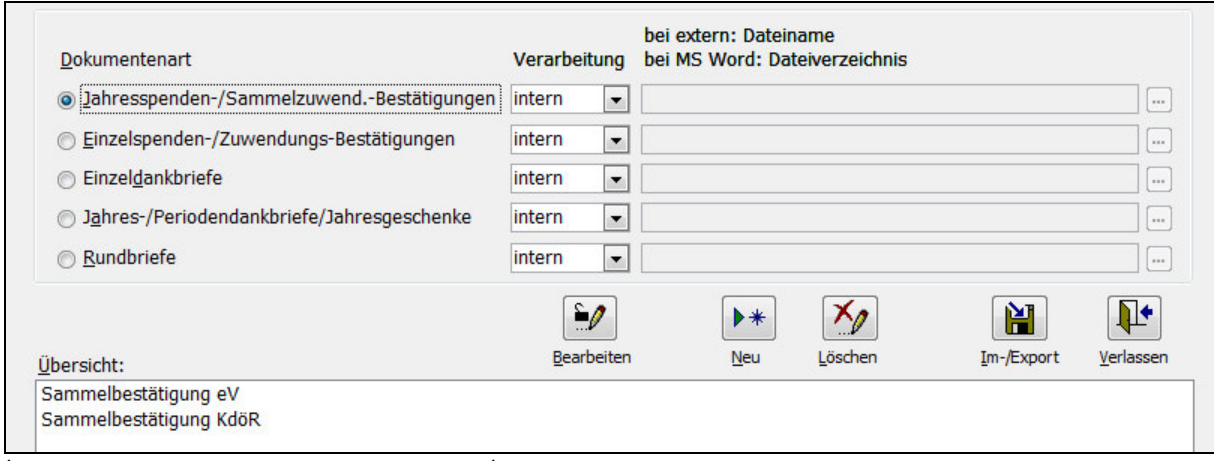

(Abb. 6 – Dokumentenvorlagen verwalten)

# Wo finde ich die Sammelbestätigungs-Formulare für den Bund FEG oder die Stiftung FeG Norddeutschland (Elim)?

Falls Sie die Bestätigungen auf einen vorgedruckten Briefbogen Ihres Gemeindebundes (FEG oder Stiftung FeG Nord) ausgeben, so treffen Sie im Programmteil "Sammelbestätigungen" links im Bereich "Verarbeitung" die Auswahl "Druckformular". In der Übersicht finden Sie nun das passende Formular, welches die OPTIGEM GmbH in Absprache mit dem jeweiligen Gemeindebund vorbereitet hat.

# Muss der Ausdruck auf Blankopapier oder Briefbogenpapier erfolgen?

Beides ist möglich. Wählen Sie im Programmteil "Dankbriefe und Bestätigungen" den Befehl "Bearbeiten" und tragen Sie zur Ausgabe auf Blankopapier den Absendernamen und die Abs.-Adresse Ihrer Gemeinde/Ihres Werks ein. Lassen Sie zur Ausgabe auf Briefpapier diese Felder leer und passen Sie ggf. die Einstellungen "linker Rand" und "rechter Rand" an Ihre

Bedürfnisse an. Mit Hilfe der Funktion "Beispiel" erhalten Sie jederzeit eine Druckvorschau und können Testdrucke auf dem gewählten Papier durchführen.

#### Ist es möglich, ein Logo und/oder eine gescannte Unterschrift einzubinden?

Seit Programmversion Win-Finanz 4.7 kann eine gescannte Unterschrift eingebunden werden, aktivieren Sie dazu die gleichnamige Option in der Bearbeitungsfunktion der Vorlage. Sie benötigen eine Bilddatei mit der Unterschrift im Format .jpg, .bmp oder .tif. Ein Logo ist mit der internen Serienbrieffunktion nicht möglich. Wenn Sie diese Möglichkeit nutzen wollen, verwenden Sie MS Word zur Erstellung der Spendenbestätigungen.

#### Wie erhalte ich zur Spendenbestätigung die erforderliche Anlage mit Aufstellung der Einzelspenden?

Bei der Ausgabe der Jahres-Spendenbestätigungen erstellt OPTIGEM zwei Druckvorschauen: Im Vordergrund erscheinen die Spendenbestätigungen und können nun ausgedruckt werden, ggf. auf Briefbogen Ihrer Gemeinde bzw. Ihres Werks. Schließen Sie die Druckvorschau nach dem Ausdrucken: es erscheinen die Anlagen in gleicher Sortierreihenfolge wie die Spendenbestätigungen. Drucken Sie diese auf Blankopapier aus.

Falls diese zweite Seite mit den Anlagen nicht erscheinen sollte: prüfen Sie im Menü "Mandant" / "Stammdaten verwalten", ob auf der Registerkarte "Allgemeines" unter "Inland" (nicht: Land) das Land DEUTSCHLAND ausgewählt ist. Sollte dieses leer sein oder ein anderes "Inland" enthalten, so nimmt Win-Finanz an, dass keine Anlagen gemäß deutschem Spendenrecht erstellt werden sollen.

Eine weitere Anleitung zu Vorbereitung und Erstellung der Jahresspendenbestätigungen mit OPTIGEM Win-Finanz finden Sie im Kapitel 10 des Benutzerhandbuchs (10. Briefe und Spendenbestätigungen > 1. Serienbriefe und Spendenbestätigungen > Jahresspendenbestätigungen und -Dankbriefe).

# 3. Spendenbestätigungen mit Microsoft Word erstellen

#### Wo kann man aktuelle Textvorlagen für OPTIGEM finden?

Auf unserer Homepage https://optigem.com/support/downloads/ im Abschnitt ZUWEN-DUNGSBESTÄTIGUNGEN können Sie aktuelle Textvorlagen für die Verarbeitung mit MS Word herunterladen. Speichern Sie durch Klick auf den Pfeil unter Download die gewünschte Datei auf Ihrem PC. Entpacken/extrahieren Sie diese gepackte Zip-Datei anschließend und übertragen Sie die darin enthaltenen Textvorlagen in den Ordner, den Sie im Programmteil "Dokumentenvorlagen verwalten" als Vorlagenordner gewählt haben (z.B. C:\OPTIGEM\Textvorlagen).

#### Wie kann der Text der Spendenbestätigung geändert werden?

Öffnen Sie im Menü "Serienbriefe" den Programmteil "Dankbriefe und Bestätigungen". Wählen Sie für die Dokumentenart "Jahresspenden-/ Sammelzuwend.-Bestätigungen" als Verarbeitung "MS Word" und ergänzen Sie ggf. im Bereich "Dateiverzeichnis" den Vorlagenordner (wie oben z.B. C:\OPTIGEM\Textvorlagen). Im unteren Fensterbereich finden Sie eine Übersicht der vorhandenen Vorlagen. Markieren Sie eine Vorlage und wählen Sie "Bearbeiten" (oder wählen Sie "Neu" zur Erstellung einer neuen Vorlage).

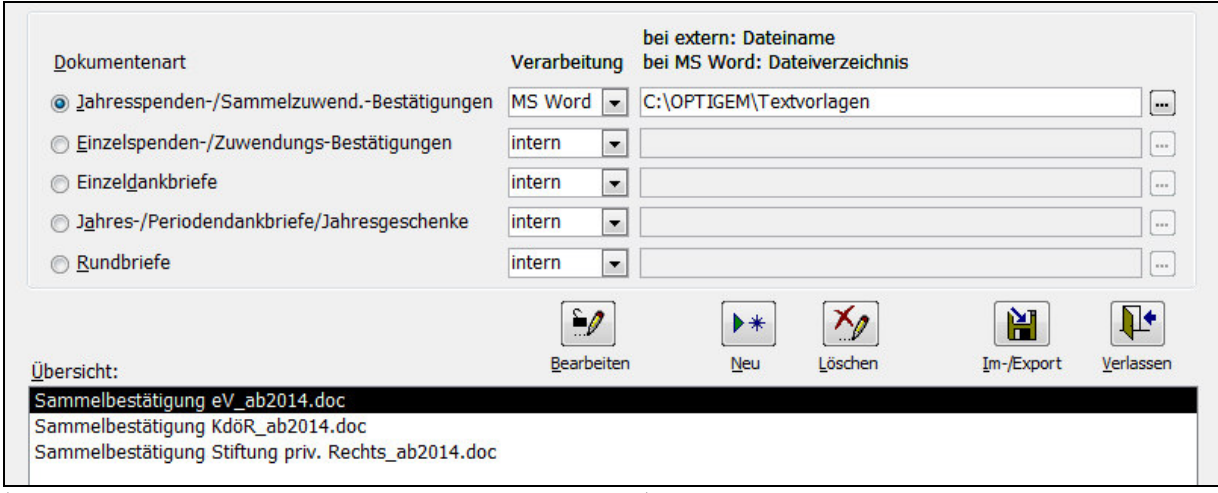

(Abb. 7 – Dokumentenvorlagen verwalten für MS Word)

# Ist es möglich, ein Logo und/oder eine gescannte Unterschrift einzubinden?

Ja, nutzen Sie dazu die Word-Funktionen zum Einfügen einer Grafik-/Bilddatei.

#### Wie erhalte ich zur Spendenbestätigung die Anlage mit Aufstellung der Einzelspenden?

Am Ende der von uns aufbereiteten Word-Dokumentenvorlagen finden Sie einen Befehl zum Einfügen einer Anlagendatei, die die Spendenübersicht enthält.

In der Bearbeitung der Vorlage verbirgt sich dieser hinter dem Begriff "Fehler! Es wurde kein Dateiname angegeben." oder auch "Fehler! Kein gültiger Dateiname". Dies ist kein fehlerhaftes Seriendruckfeld sondern in diesem Fall normal.

Erscheint hier stattdessen bereits eine Tabelle (mit einer einzelnen Spende vom 31.12.201X über EUR 150,-), so gehen Sie wie folgt vor: klicken Sie mit der rechten Maustaste innerhalb dieser angezeigten Tabelle auf das Datum und aktiveren im dadurch erscheinenden Kontextmenü die Funktion "Felder aktualisieren": Damit sollte der o.g. Begriff "Fehler! Es wurde kein Dateiname angegeben" erscheinen.

Wenn Sie beim Erstellen der Spendenbestätigungen (in Versionen bis MS Word 2003) die Funktion "Seriendruck in neues Dokument" bzw. "Seriendruck an Drucker" oder (ab MS Word 2007) auf dem Register "Sendungen" die Funktion "Fertig stellen und zusammenführen", dann "Einzelne Dokumente bearbeiten" auswählen, wird an dieser Stelle die von OPTI-GEM aufbereitete Tabelle mit den Einzelspenden eingefügt (Ergebnis vgl. Abb. 4). Verwenden Sie an dieser Stelle NICHT die Word-Funktionen "ABC-Vorschau", "Seriendruck-Vorschau" oder "Vorschau Ergebnisse", da diese die Anlagendatei nicht korrekt darstellen kann.

Wir empfehlen für Spendenbestätigungen nach deutschem Spendenrecht ausschließlich die Nutzung dieser Anlagendatei. Die bisher und weiterhin auch möglichen Seriendruckfelder «Buchungsdatenblock» oder «Buchungsdatenfließtext» sind nicht geeignet, die Aufstellung der Einzelspenden gemäß den verbindlichen Vorgaben des Bundesfinanzministeriums darzustellen.

#### Kann die Anlage inhaltlich geändert werden oder anders formatiert werden?

OPTIGEM bereitet die Tabelle in der Schriftart Calibri, Schriftgröße 10, auf. Inhalt und Formatierung sind wegen der Komplexität dieser Programmfunktion auf eine einzige fest eingestellte Schriftart angewiesen und können nicht geändert werden.

#### Welche Ursache hat es, wenn die Tabelle mit den Einzelspenden falsch formatiert ist?

MS Word überträgt teilweise Formatbefehle, die sich auf das gesamte Dokument beziehen, auch auf die Tabelle in der Anlage zur Sammelbestätigung. Um dies rückgängig zu machen, muss wie folgt vorgegangen werden: drücken Sie in Word in der Textvorlage die Tastenkombination Alt+F9, um die MS Word-Befehle sichtbar zu machen. Am Ende der Textvorlage steht ein Befehl in der Form:

{ INCLUDETEXT { MERGEFIELD Anlagendatei } }

bzw.

{ TEXTEINFÜGEN { SERIENDRUCKFELD Anlagendatei } }

Wenn Sie hier die Option \\* MERGEFORMAT bzw. \\* FORMATVERBINDEN vor der letzten Klammer vorfinden, löschen Sie diese Option (einschließlich \\*). Mit Alt+F9 können Sie die MS Word-Befehle wieder unsichtbar machen. Speichern Sie diese geänderte Vorlage.

Eine erneute Seriendruckausgabe sollte eine korrekte Formatierung der Tabelle bewirken.

#### Wie kann man einstellen, dass die die 2. Seite (Anlage) aus einem anderen Papierschacht gedruckt wird?

Die Schachtauswahl hängt vom Drucker ab, wählen Sie über den Eintrag "Drucken ..." im Dateimenü zunächst den gewünschten Drucker für die Ausgabe aus und klicken Sie dann auf Schließen. Wählen Sie anschließend im Dateimenü den Eintrag "Seite einrichten" und hier die Registerkarte "Format". Tragen Sie nun die gewünschten Druckerschächte für die erste und die weiteren Seiten ein.

#### Wie kann man einstellen, dass die die 2. Seite (Anlage) auf der Rückseite gedruckt wird (Duplexdruck)?

Die Duplexdruckeinstellungen hängen vom Drucker ab, bitte wählen Sie über den Eintrag "Drucken …" im Dateimenü zunächst den gewünschten Drucker für die Ausgabe aus und klicken Sie dann auf den Befehl "Eigenschaften" neben dem Druckernamen. Auf der Registerseite "Layout" können Sie den beidseitigen Druck aktivieren.